# Ηλεκτρικό κύκλωμα

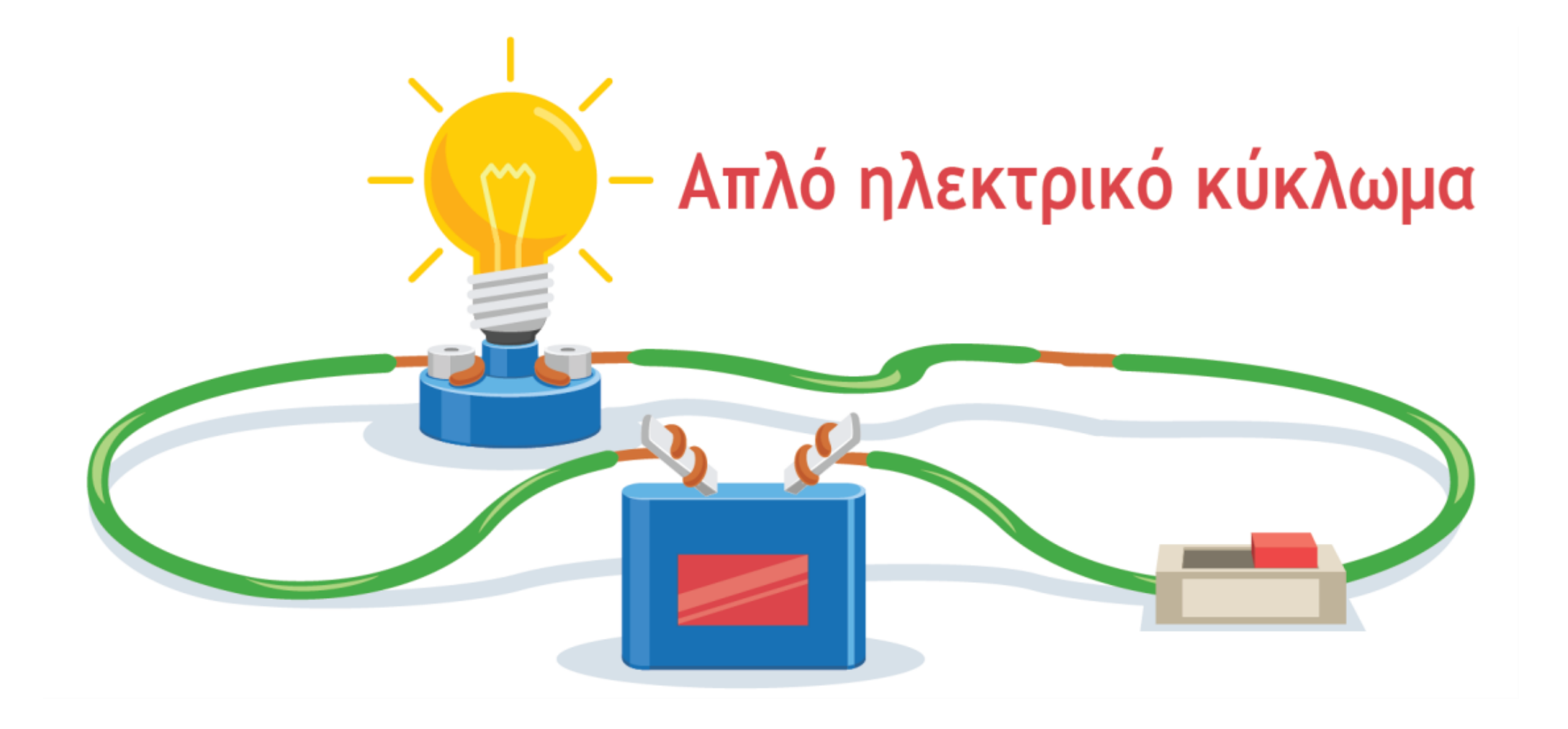

## Ηλεκτρικό κύκλωμα

**Ηλεκτρικό κύκλωμα ονομάζεται μια κλειστή διαδρομή στην οποία επιτρέπεται η κυκλοφορία του ηλεκτρικού ρεύματος.**

**Τα μέρη από τα οποία αποτελείται ένα κύκλωμα ονομάζονται ηλεκτρικά στοιχεία.**

#### **Τα ηλεκτρικά στοιχεία**

- **Πηγές (παραγωγικά ηλεκτρικά στοιχεία)**
- **Αγωγοί**
- **Συσκευές (Τα καταναλωτικά ηλεκτρικά στοιχεία.)**

Πηγές (παραγωγικά ηλεκτρικά στοιχεία)

- Στις πηγές οφείλεται η ηλεκτρεγερτική δύναμη (ΗΕΔ), η οποία είναι η αιτία του ηλεκτρικού ρεύματος στο κύκλωμα, δηλαδή οι πηγές δημιουργούν ηλεκτρικό πεδίο, ώστε να ασκούνται δυνάμεις στα ελεύθερα ηλεκτρόνια του κυκλώματος, άρα και να δημιουργείται ηλεκτρικό ρεύμα.
- Η ηλεκτρική πηγή δημιουργεί στα άκρα της διαφορά δυναμικού (τάση) και προσφέρει στο κύκλωμα την ενέργειά της.
- Τα άκρα της πηγής ονομάζονται πόλοι της πηγής. Ο πόλος που βρίσκεται σε υψηλότερο δυναμικό λέγεται θετικός πόλος (+) και ο πόλος που βρίσκεται σε χαμηλότερο δυναμικό λέγεται αρνητικός πόλος (-).

# Είδη ηλεκτρικών πηγών

Έχουμε δύο είδη ηλεκτρικών πηγών:

- α) πηγές συνεχούς τάσης, στις οποίες ο θετικός και ο αρνητικός πόλος είναι καθορισμένοι. (DC)
- β) πηγές εναλλασσόμενης τάσης, στις οποίες ο θετικός και ο αρνητικός πόλος εναλλάσσονται. (AC)

## Αγωγοί

•Οι αγωγοί συνδέουν την πηγή με τις συσκευές και μεταφέρουν το ηλεκτρικό ρεύμα, άρα και την ηλεκτρική ενέργεια εκεί που χρειάζεται. (π.χ. Καλώδια)

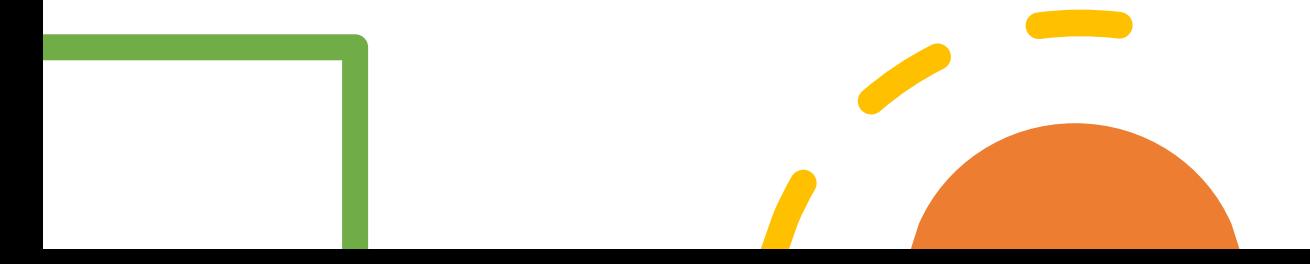

#### Τα καταναλωτικά ηλεκτρικά στοιχεία, δηλαδή οι συσκευές

• Ονομάζονται οι συσκευές καταναλώνουν την ηλεκτρική ενέργεια, για να εκτελέσουν μία λειτουργία. (π. χ. φωτάκι LED)

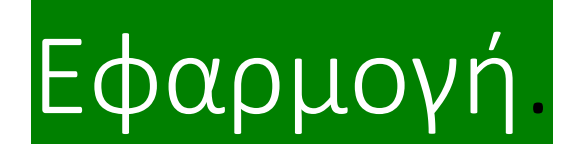

- Στη διπλανή εικόνα να αναγνωρίσετε τα μέρη του ηλεκτρικού κυκλώματος, αφού πρώτα το σχεδιάσετε στο τετράδιο σας.
- Πηγές (παραγωγικά ηλεκτρικά στοιχεία)
- Αγωγοί
- Συσκευές (Τα καταναλωτικά ηλεκτρικά στοιχεία.)

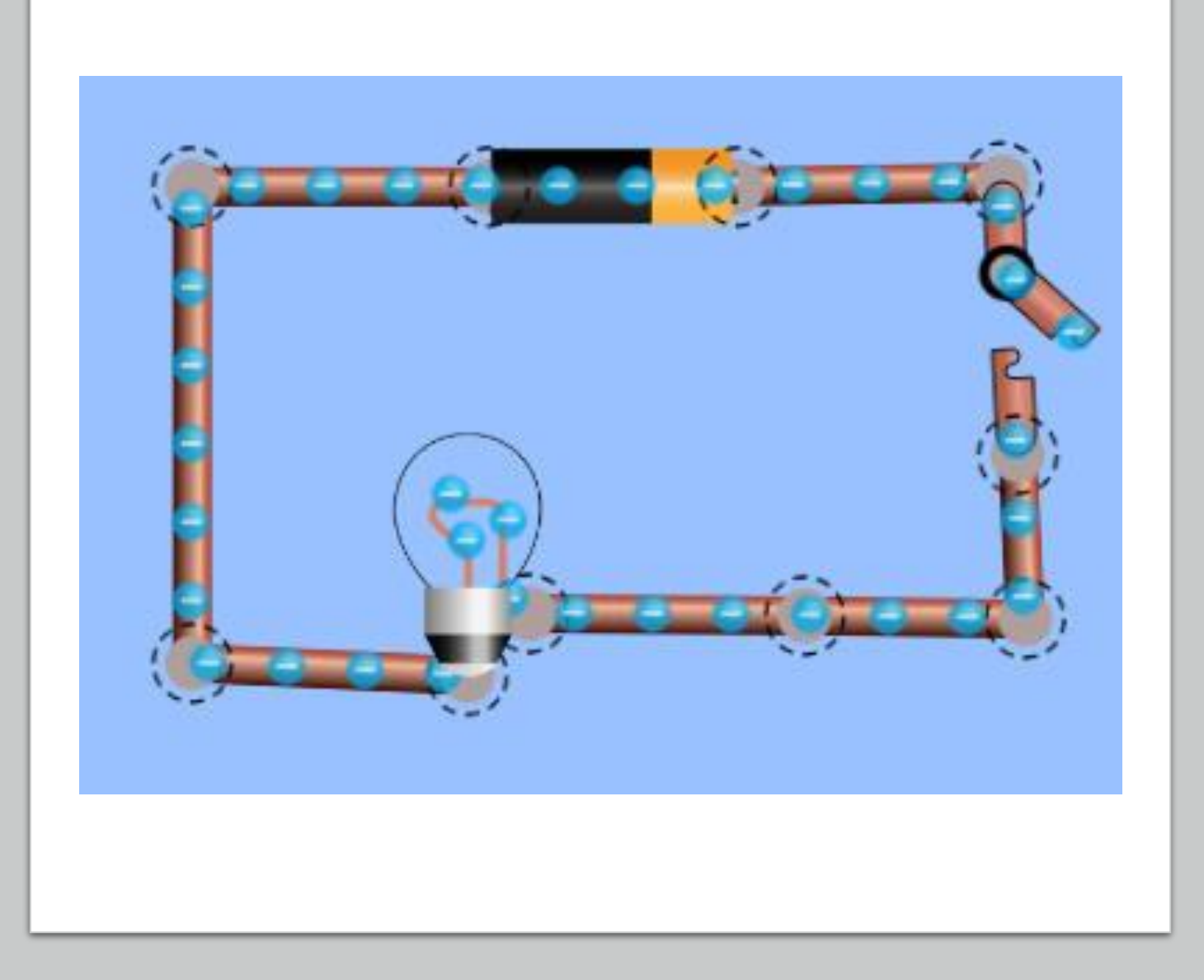

Σχεδιασμός και προσομοίωση ηλεκτρικού κυκλώματος στο διαδραστικό περιβάλλον **TinkerCad** 

Το λογισμικό Tinkercad της Autodesk είναι ένα εύκολο στη χρήση λογισμικό ηλεκτρονικού σχεδιασμού, ανοιχτού κώδικα.

Για να σχεδιάζουμε με το λογισμικό Tinkercad, αρκεί να έχουμε έναν λογαριασμό email.

## Οδηγίες εγγραφής

- Αρχικά θα μεταβούμε στην ηλεκτρονική σελίδα του λογισμικό πληκτρολογώντας: <https://www.tinkercad.com/>.
- Στη συνέχεια κάνουμε sign in δημιουργώντας νέο λογαριασμό ή με χρήση λογαριασμού στα κοινωνικά δίκτυα.
- Για να σχεδιάζουμε με το λογισμικό Tinkercad, επισκεπτόμαστε την ιστοσελίδα [https://www.tinkercad.com/](https://www.tinkercad.com/ joinclass) joinclass/W7BQ34X7GULQ Join with Nickname – Δίνουμε το όνομα χρήστη που έχουμε στο Πανελλήνιο Σχολικό Δίκτυο – That's me!

- Βήμα 1º: Συνδέομαι στο λογαριασμό μου στη σελίδα: [https://www.tinkercad.com/.](https://www.tinkercad.com/)
- Βήμα 2º : Επιλέγω τη δημιουργία νέου κυκλώματος.

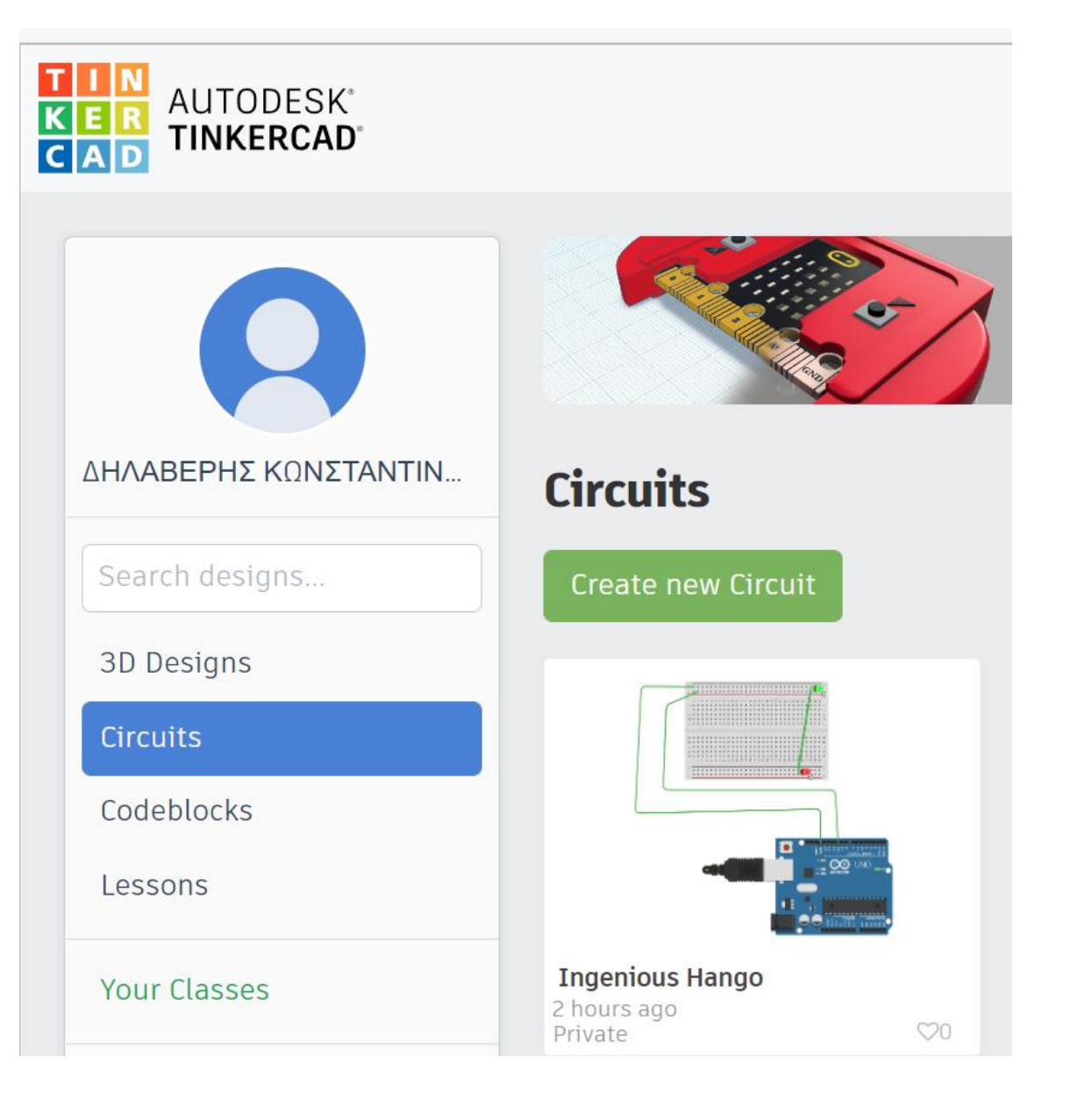

• Βήμα 3: Αναγνωρίζω το περιβάλλον της προσομοίωσης

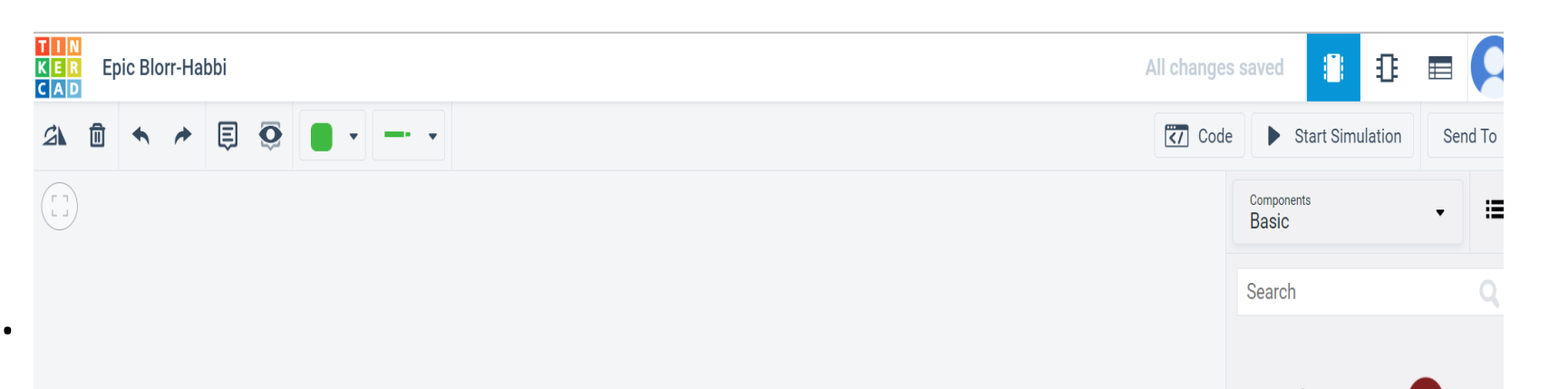

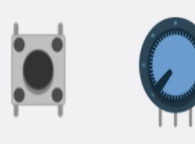

LED

Potentiometer

Resistor

Pushbutton

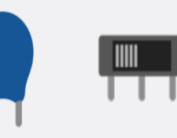

Slideswitch Capacitor

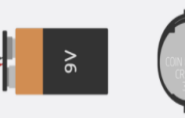

9V Battery Coin Cell 3V **Battery** 

• Βήμα4ο : Φέρνω( σέρνοντας από τη δεξιά στήλη) στην επιφάνεια σχεδίασης τα βασικά εξαρτήματα του απλού κυκλώματος (μπαταρία  $-$  LED)

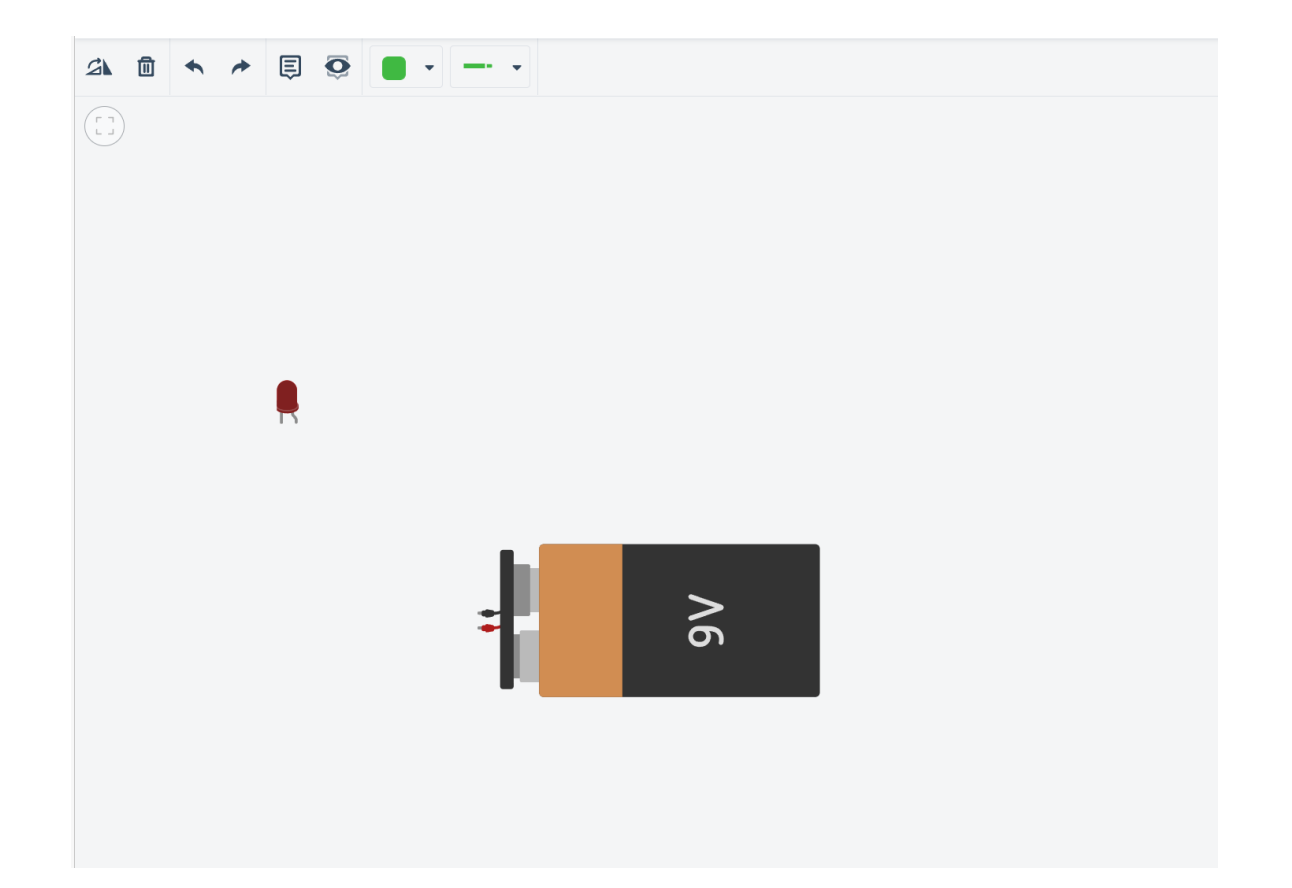

• Βήμα 5º: Συνδέω τη μπαταρία με το LED προσέχοντας κάθε φορά την πολικότητα.( + -)

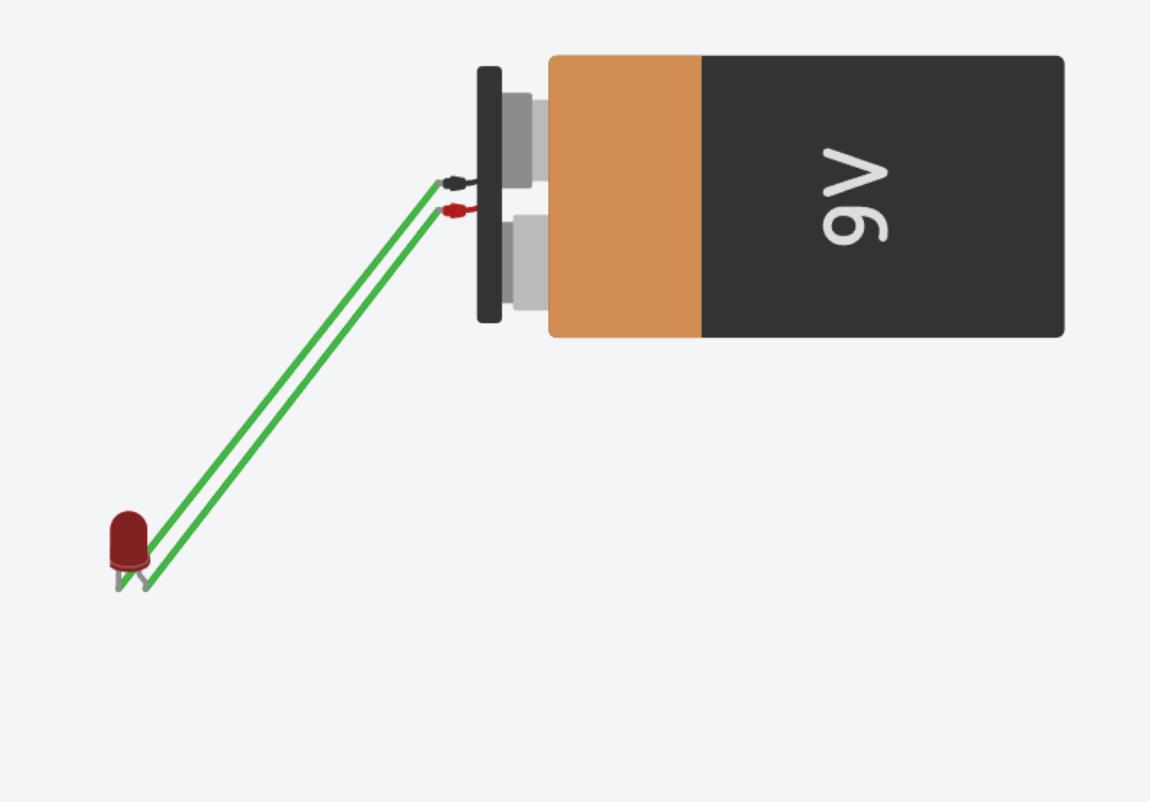

• Βήμα 6ο : Δοκιμάζω πατώντας έναρξη προσομοίωσης (start simulation) το κύκλωμα μου.

Εφαρμογή 1. Να κατασκευάσετε το ίδιο κύκλωμα προσθέτοντας μια αντίσταση.

Εφαρμογή 2. . Να κατασκευάσετε το ίδιο κύκλωμα προσθέτοντας μια αντίσταση και ένα διακόπτη που θα ελέγχει το άναμμα και το σβήσιμο του LED

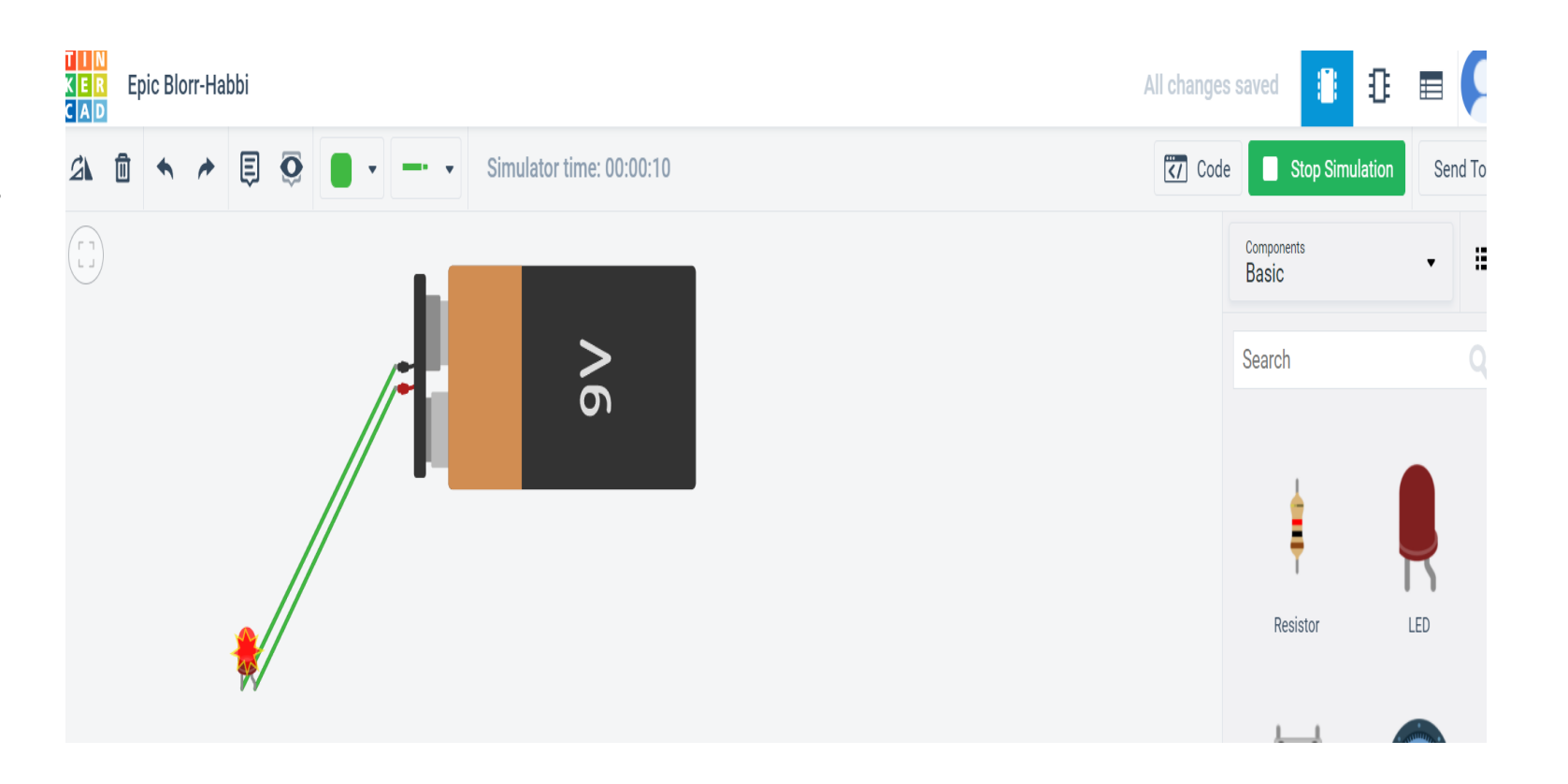